# INSTALLING USB DRIVERS

*All development systems and stand-alone programmers designed by MikroElektronika have a built-in hardware for programming microcontrollers. In order to establish communication between this programmer and a PC, it is necessary to install the appropriate USB driver. All our products are delivered together with a product CD containing USB drivers. These can also be downloaded free of charge from our website www.mikroe.com*

# Quick guide

USB Drivers**ISB Drivers** 

## oElektronika RE AND HARDWARE SOLUTIONS FOR EMBEDDED WORLD ... making it simple

### **Driver Installation**

First step is to insert the product CD into the CD drive and open the folder *CD Drive:\drivers* containing drivers for some of the most frequently used operating systems.

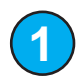

If your computer uses some of the following systems WIN 2000, 32-bit XP or 32-bit Windows server 2003, start the driver installation procedure from the product CD:

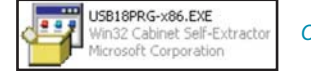

*CD\_Drive:\drivers\Win 2000, XP, 2003 32-bit\USB18PRG-x86.EXE*

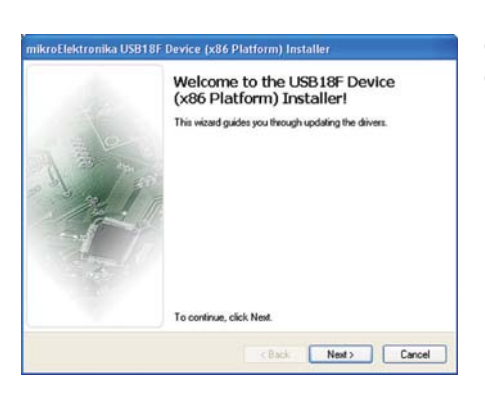

Click on the *.EXE file* icon and a welcome window will appear on the screen. Click the *'Next'* button.

nikroElektronika USB18F Device (x86 Platform) Installer **End User License Agreement** B To continue, accept the following license agreement. To read the entire<br>agreement, use the scroll bar or press the Page Down key. MIKROELEKTRONIKA ASSOCIATES LICENSE STATEMENT  $\overline{a}$ IMPORTANT - READ CAREFULLY<br>This locense statement and limited warranty constitutes a legal<br>agreement<br>("License Agreement") between you (either as an individual or a single entity)<br>and MikroElektronika ("MikroElektronika Associates") for the software Save As Pint @ I accept this EULA O I do not accept this EULA Eack Next> Cancel

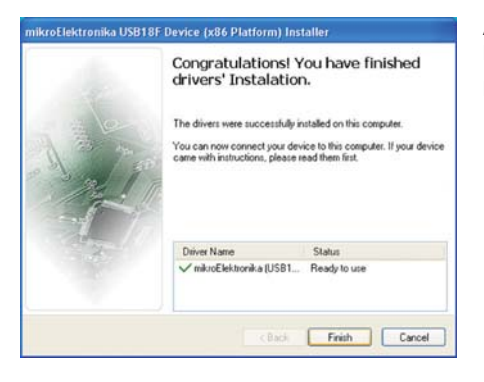

Prior to starting the driver installation procedure, you are kindly requested to read the terms of the agreement on using drivers. If you agree, select the option *'I accept the EULA'* and click on the *'Next'* button.

A window, as shown in figure on the left, appears notifying you that the driver has been successfully installed and is ready for use. To complete the installation procedure, click *'Finish'*.

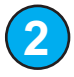

If your computer uses Vista 32-bit operating system, Windows 2008 or Windows 7 follow the previous procedure and start the driver installation from the following driver location:

*CD\_Drive:\drivers\Vista 32bit, Win 2008 32 bit, Windows7 32 bit\USB18PRG-Vista-x86.EXE*

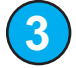

**4**

If your computer uses 64-bit XP or 32-bit Windows server 2003 operating system, start the driver installation from the following driver location:

*CD\_Drive:\drivers\Win XP, 2003 64-bit\USB18PRG-x64.EXE* 

If your computer uses Vista 64-bit operating system, Windows 2008 or Windows 7 follow the previous procedure and start the driver installation from the following driver location:

*CD\_Drive:\drivers\Vista 64bit, Win 2008 64 bit, Windows7 64 bit\USB18PRG-Vista-x64.EXE* guage in any form or by any

After successful driver installation, your programmer, i.e. development system is ready for use. However, in the event that you connect the programmer to the PC for the first time, there are also a few additional steps to go through.

#### **Step 1: Connecting programmer to PC**

As soon as the programmer is connected to the PC, Windows will detect the programmer as a new hardware. A window in which the operating system asks you for permission to automatically search for appropriate software will appear. Select the option *'No, not this time'* and click *'Next'*.

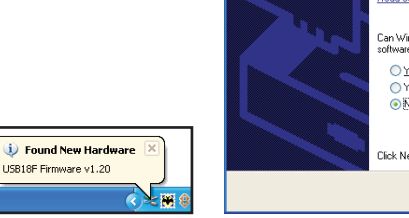

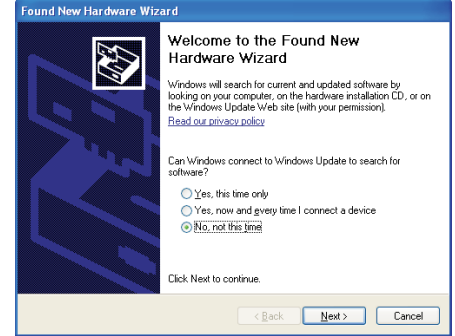

#### **Step 2: Installation procedure**

Next, the operating system will ask you how to install the driver. You should select the option for automatic driver installation (recommended option).

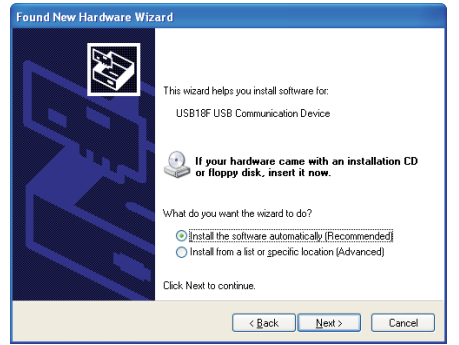

#### **Step 4: Installation progress**

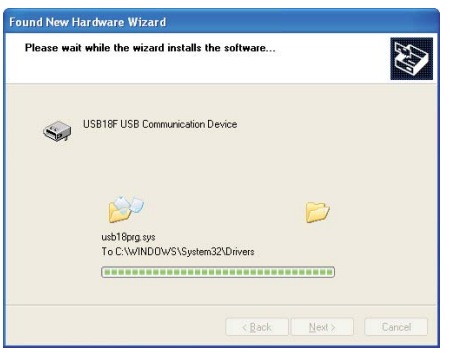

The PICflash driver installation starts immediately. The progress of installation can be viewed on the screen.

#### **Step 5: Completing Installation**

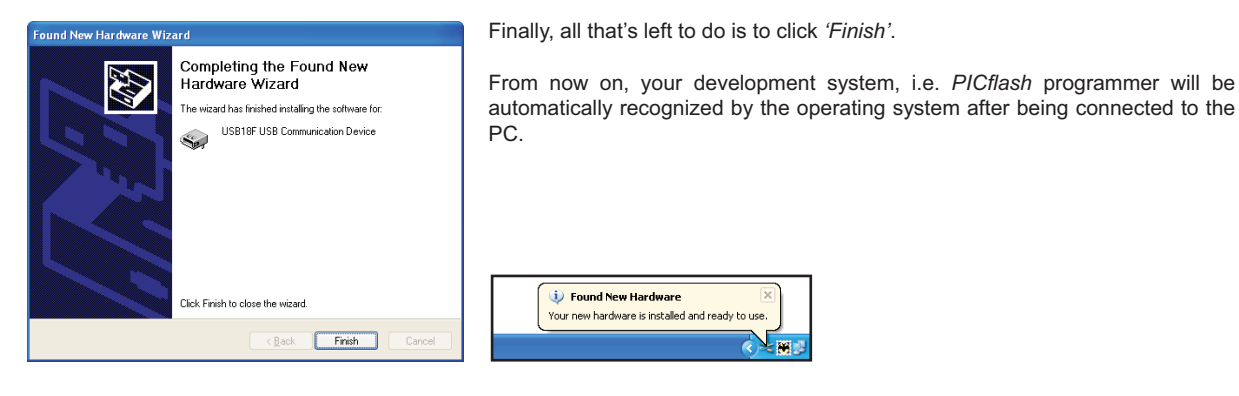